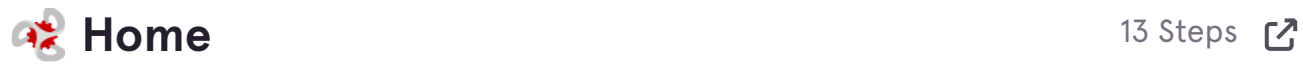

# **[Click on Menu Production Reports](https://www.ostwologin.com/Home)**

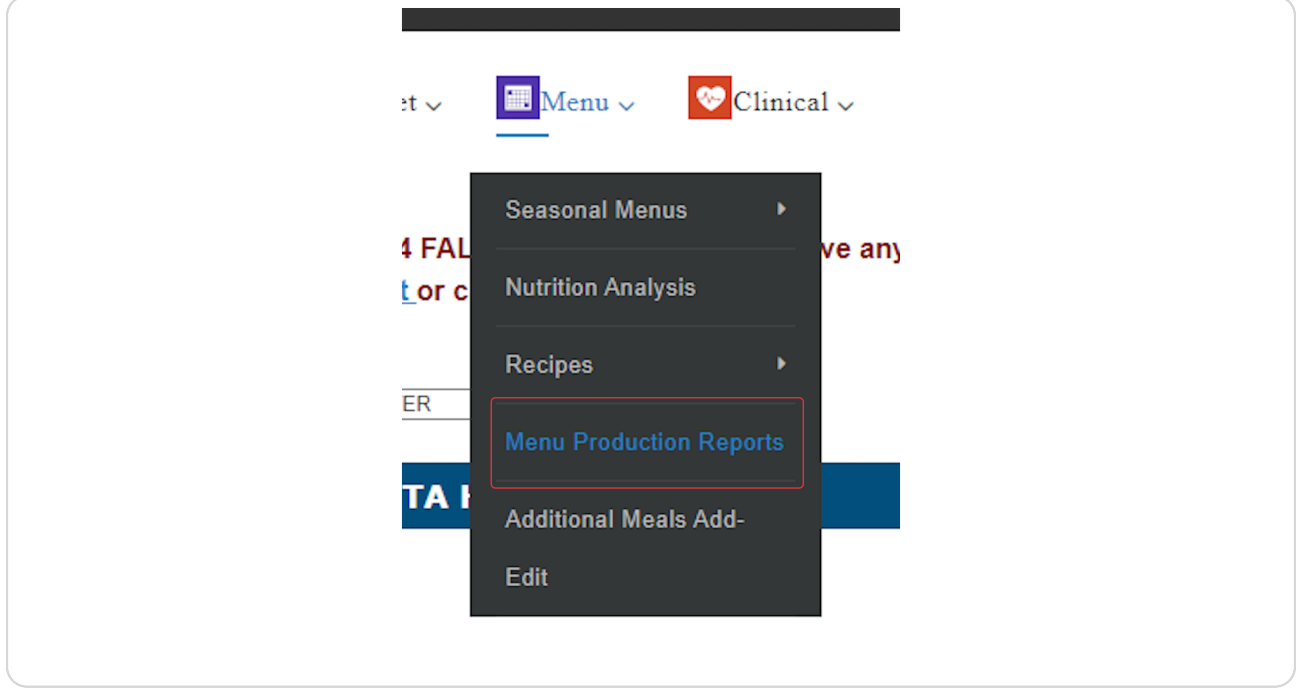

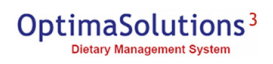

STEP<sub>2</sub>

# **Select Production Report**

identifies foods/quantities to prepare based on residents diets/diet combinations, staff meals, guest meals, etc.

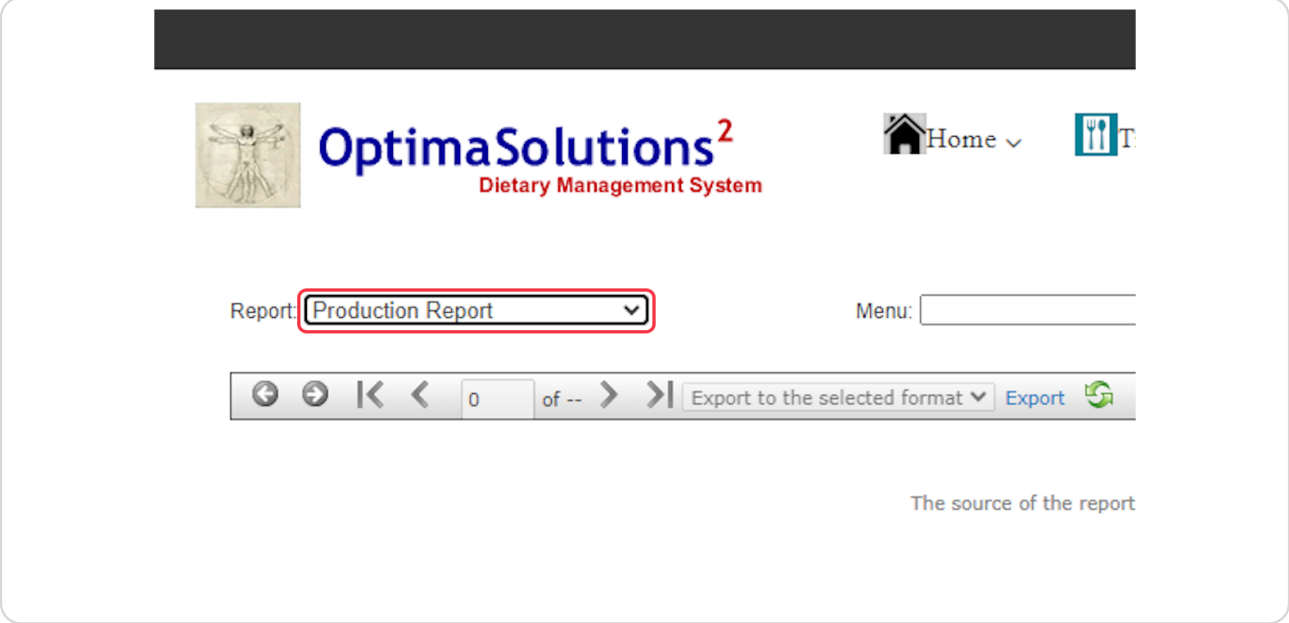

### STEP<sub>3</sub>

## **Select Menu**

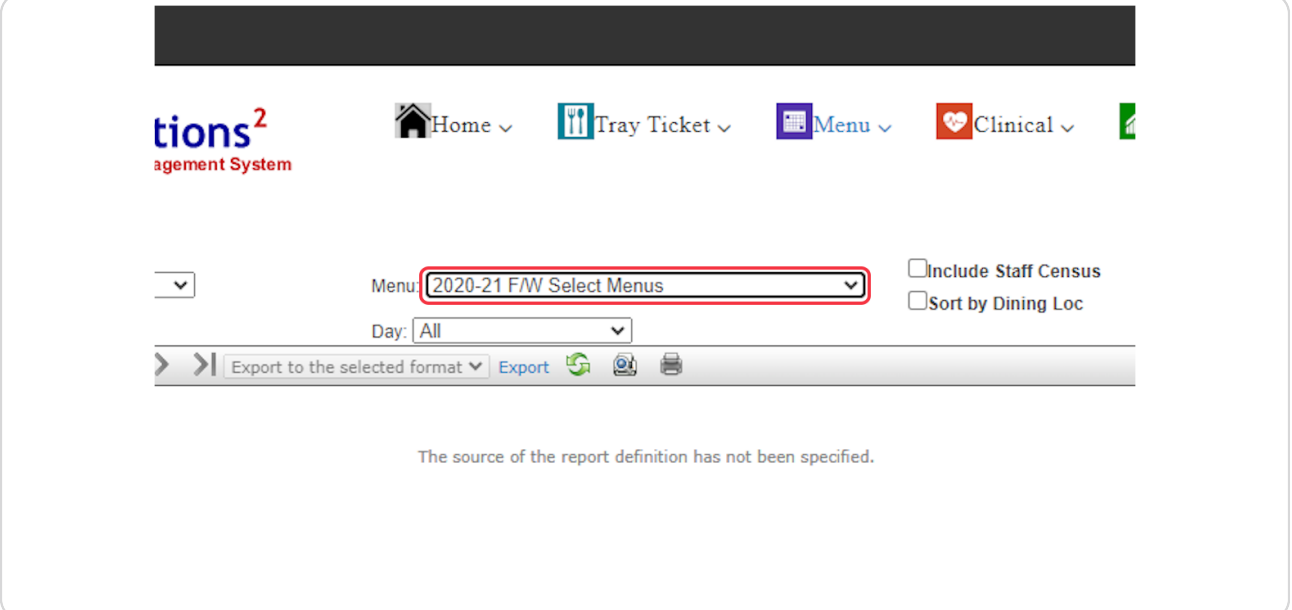

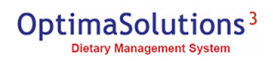

## **Click on Week: …**

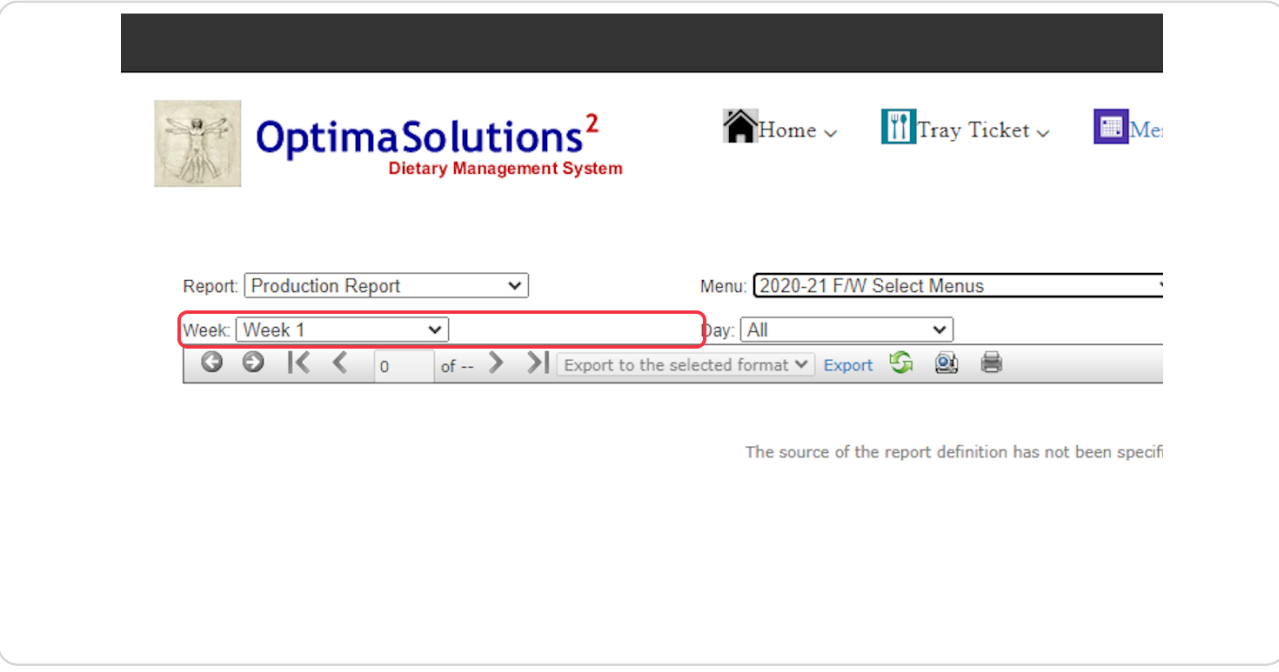

### **STEP 5**

# **Click on Day: …**

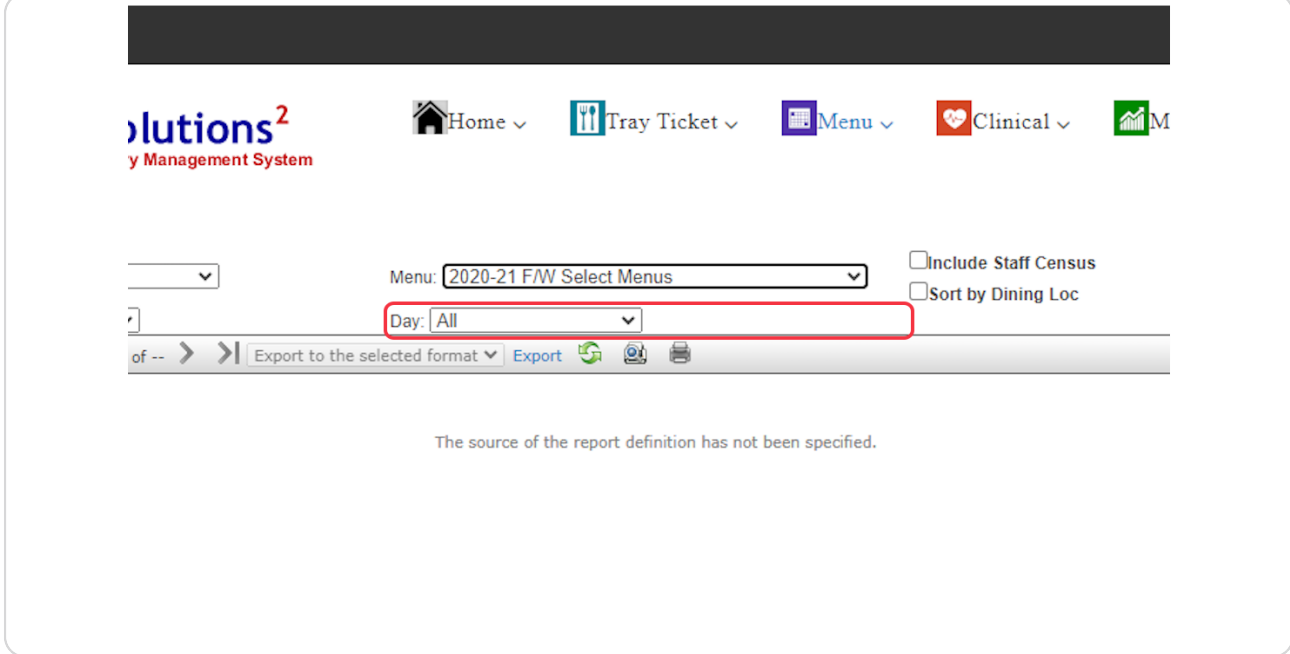

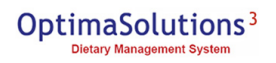

**Click on Optional options to Include Staff Census and/or Sort by Dining Location**

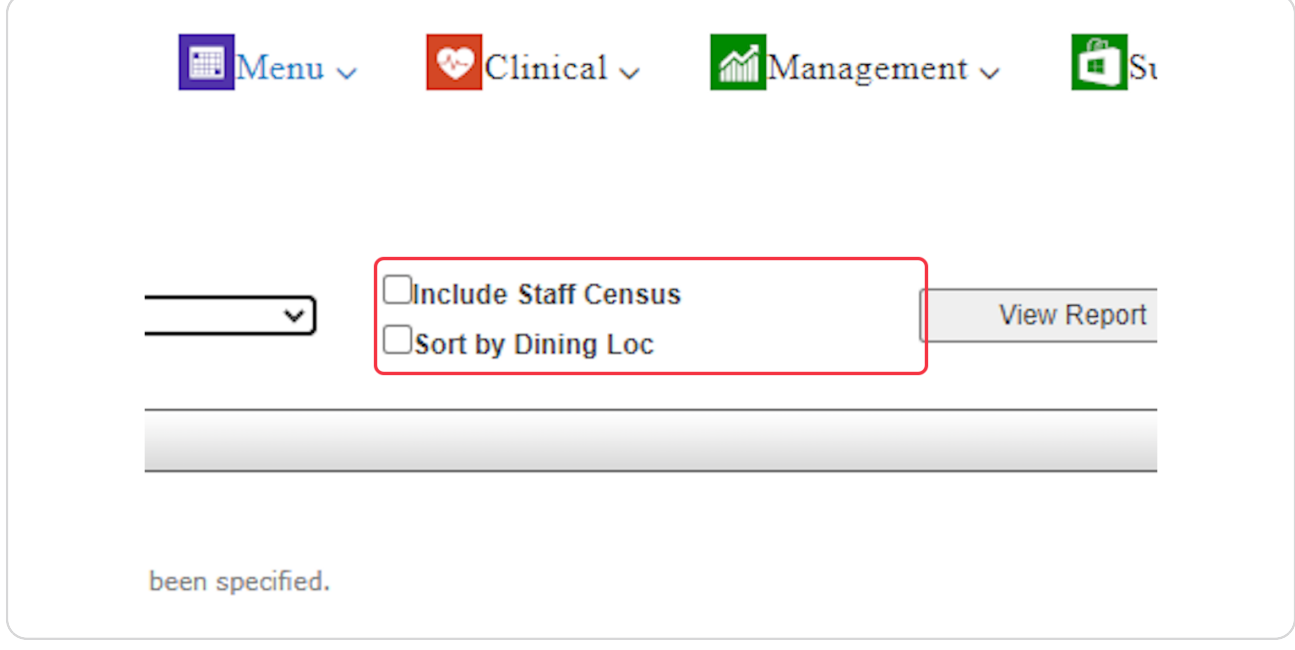

### **STEP 7**

## **Click on View Report**

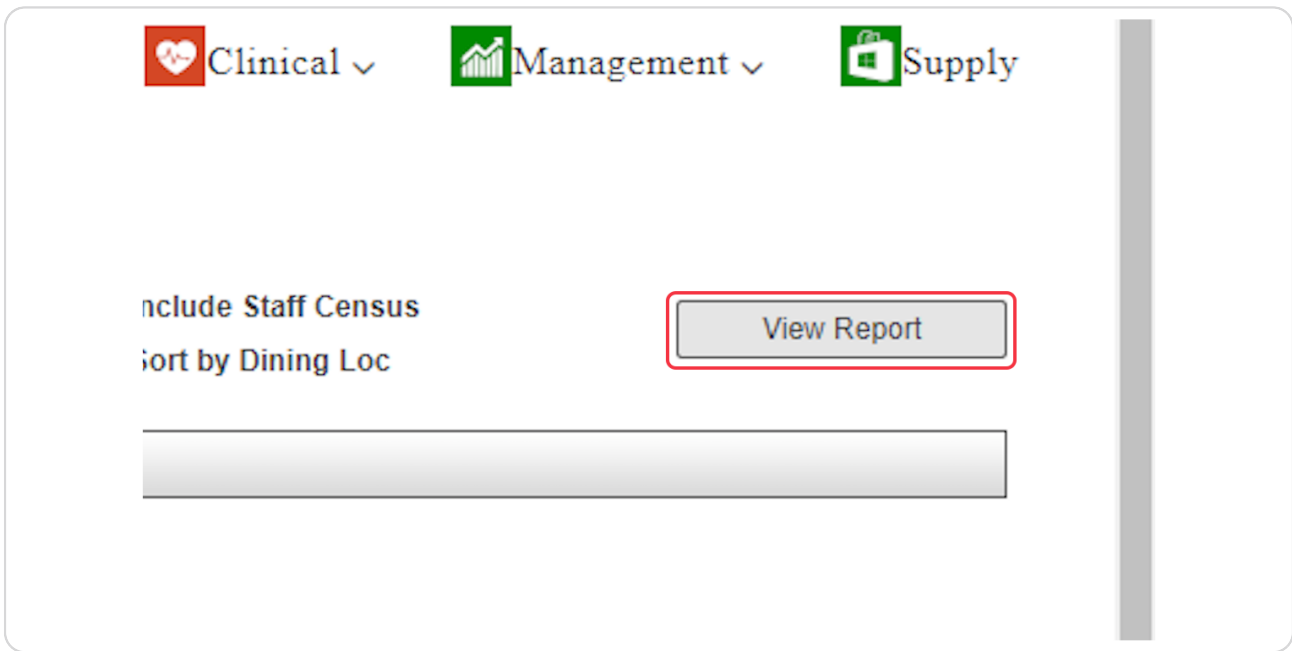

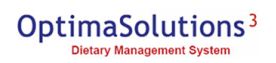

**Your added staff census will be added to the top of your Production Report and seperated by breakfast, lunch and dinner**

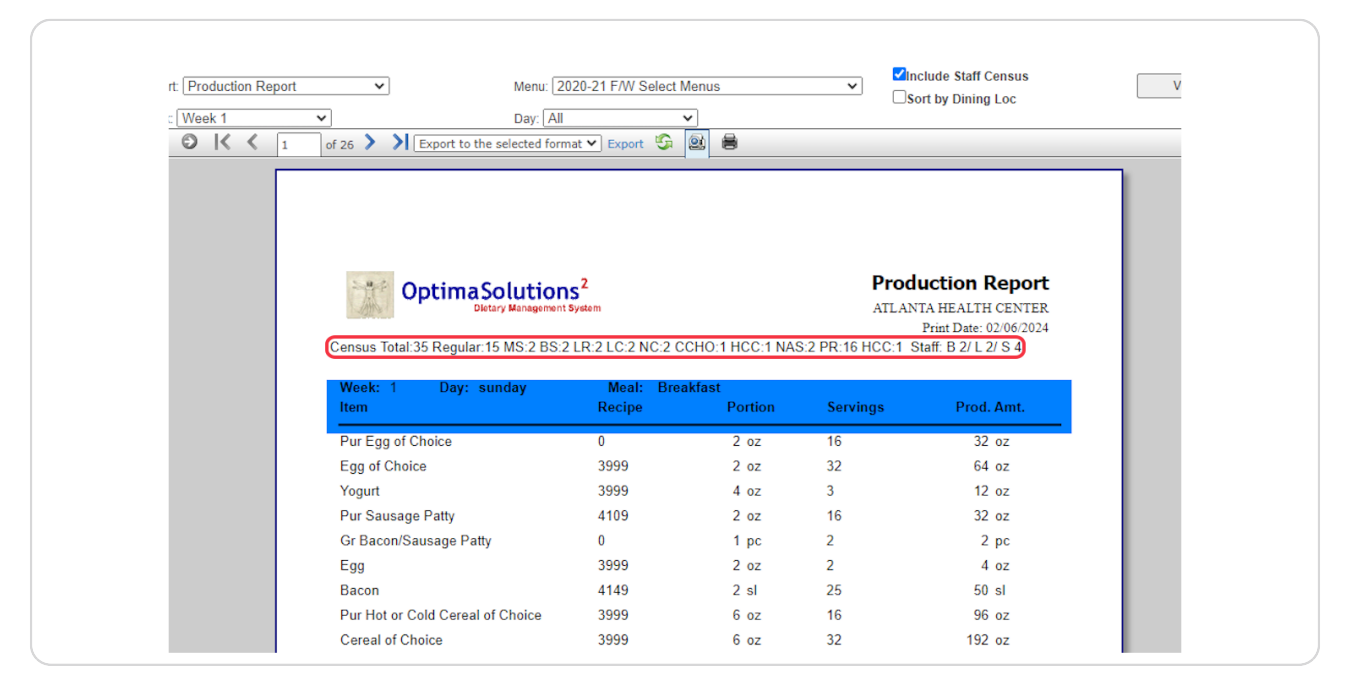

### **STEP 9**

### **The sort by dining location will show on each meal**

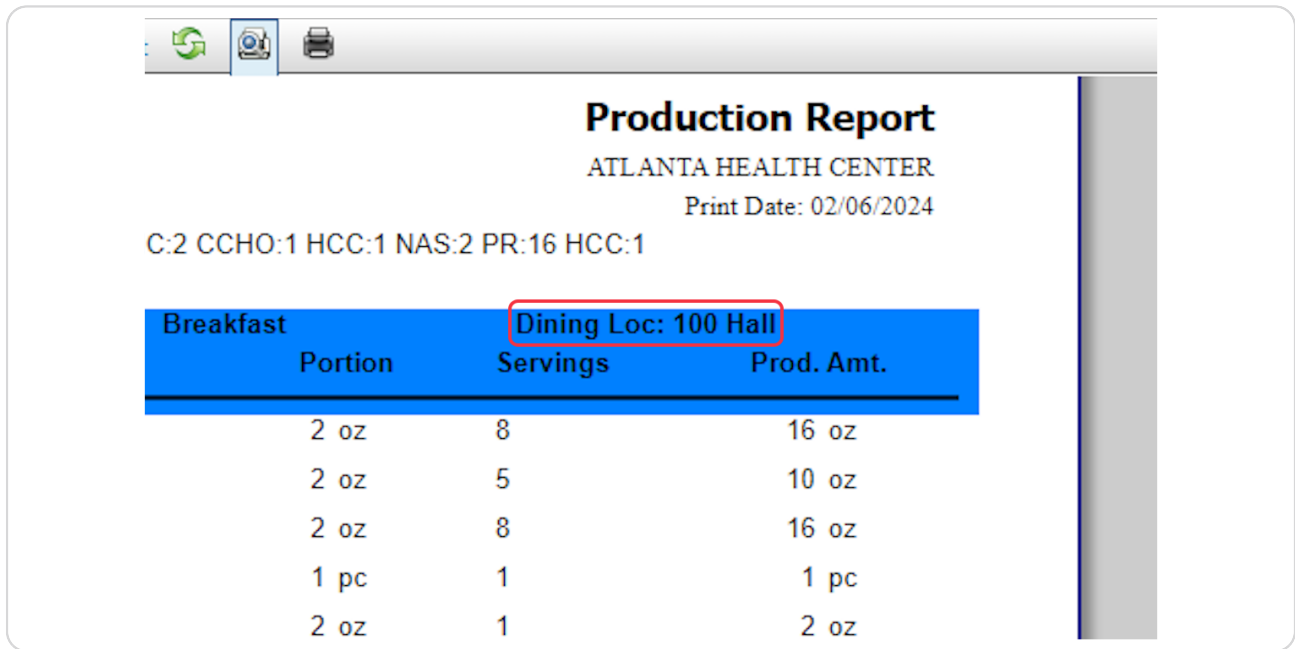

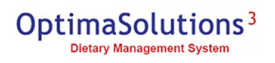

## **TO ADD YOUR STAFF CENSUS**

Click on Additional Meals Add-Edit

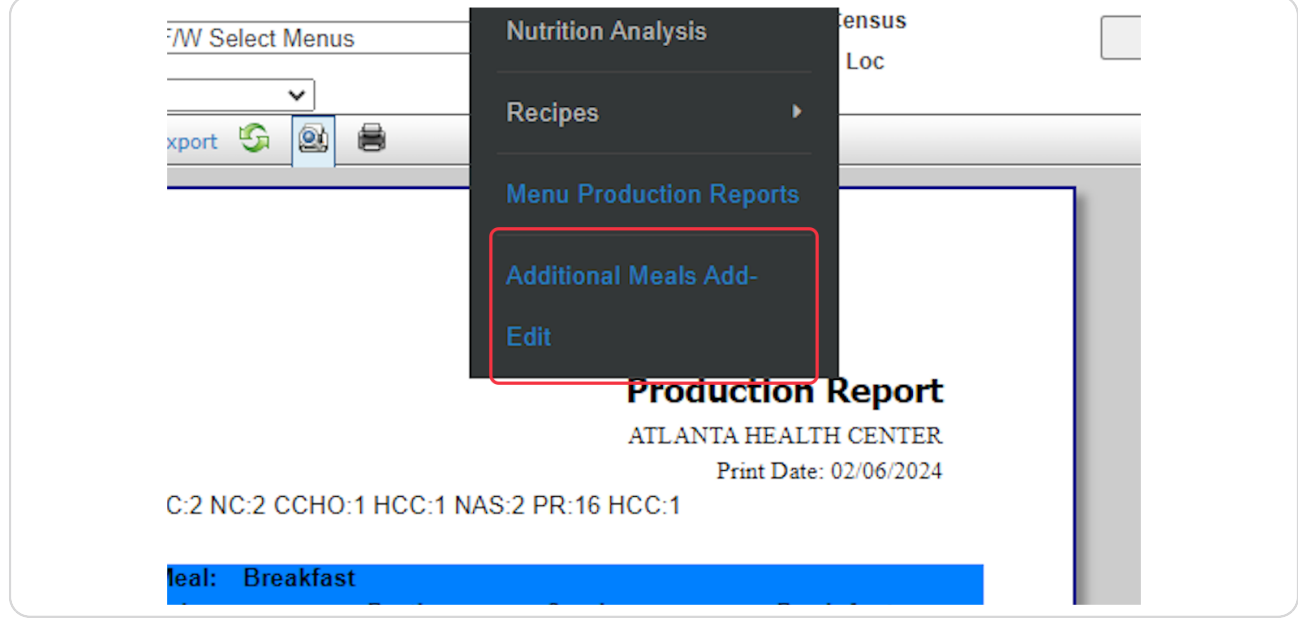

#### **STEP 11**

## **[Click on Breakfast, Lunch and Supper boxes to add your additional Census](https://www.ostwologin.com/Menu/Additional-Meals-Add-Edit)  Meals**

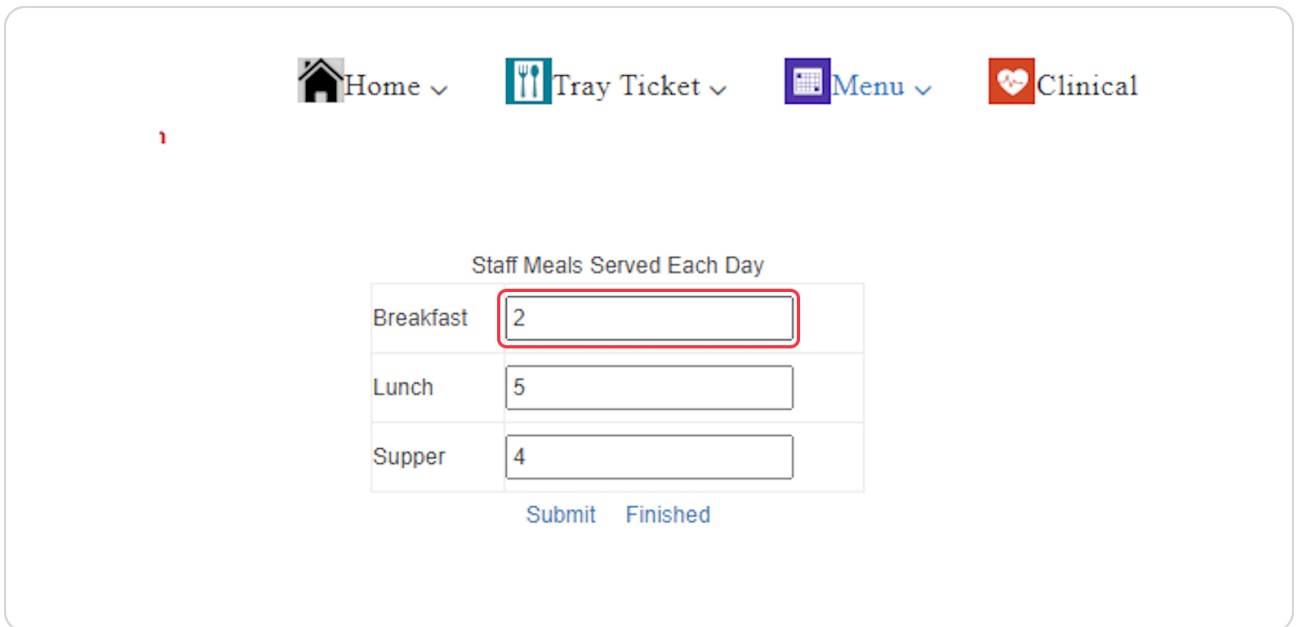

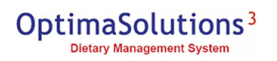

# **Click on Submit to save your updates and stay on the page.**

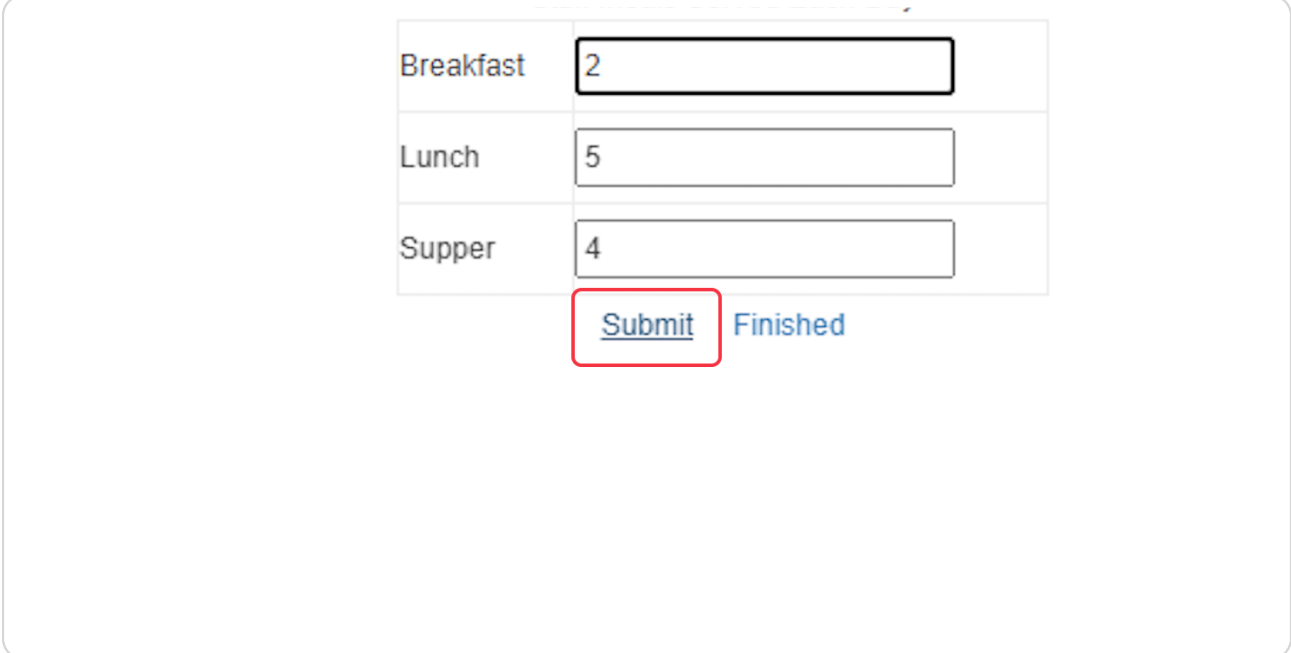

### **STEP 13**

# **Click on Finished to save and redirect you to the home page.**

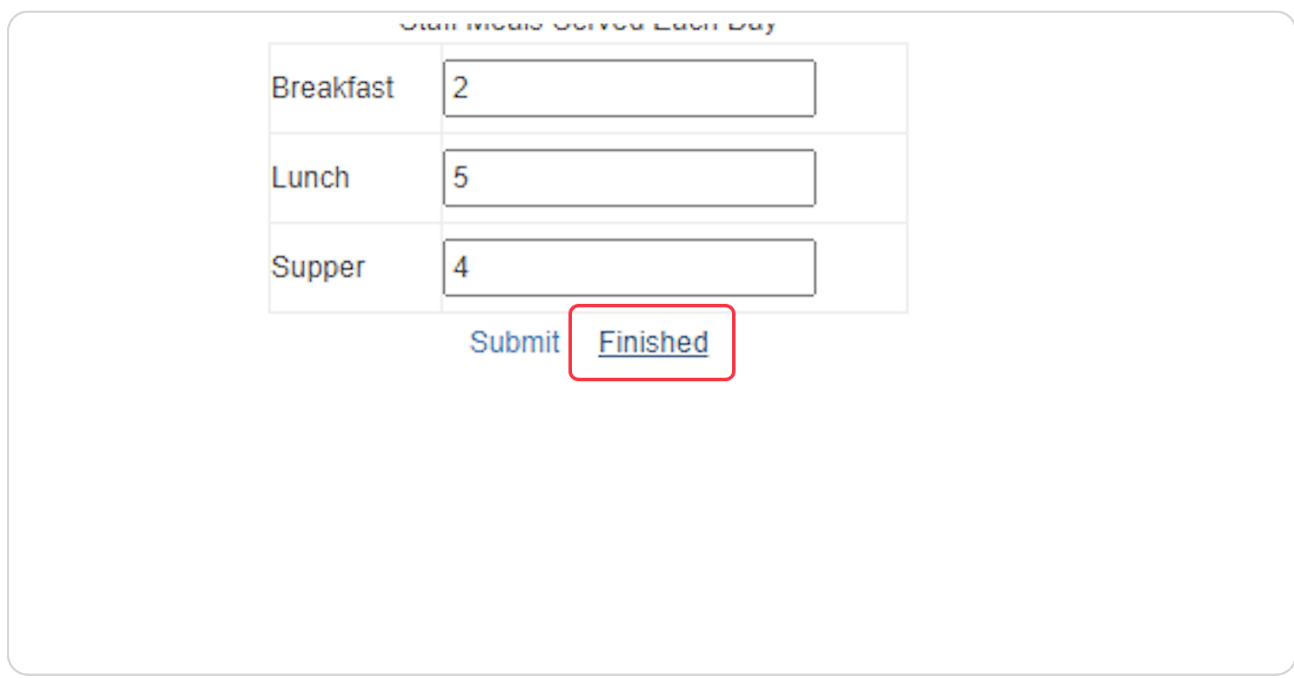

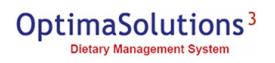

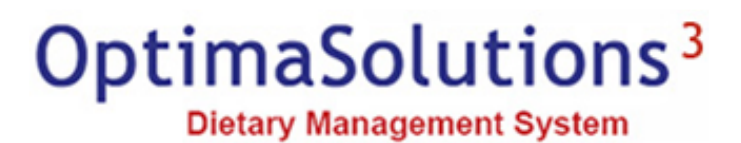